## **Как совершить оплату в адрес Барнаульского кооперативного техникума через Сбербанк Онлайн?**

**1. На сайте [www.sberbank.ru](http://www.sberbank.ru/) перейдите по ссылке «Сбербанк Онлайн».**

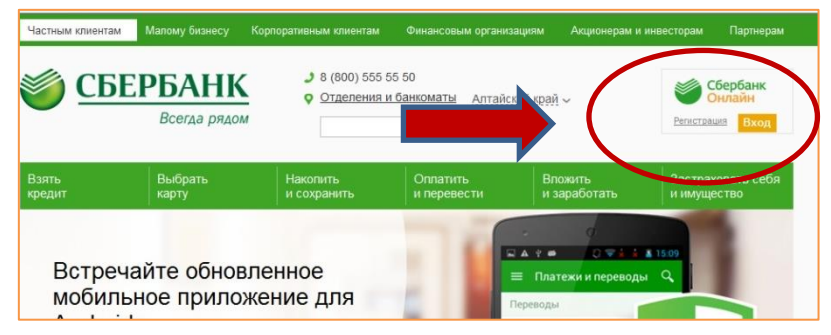

**2. Введите логин и пароль (либо получите их через пункт «Регистрация», для этого Вам понадобится банковская карта с подключенной услугой «Мобильный банк»)**

**3. Выберите пункт меню «Платежи и переводы»**

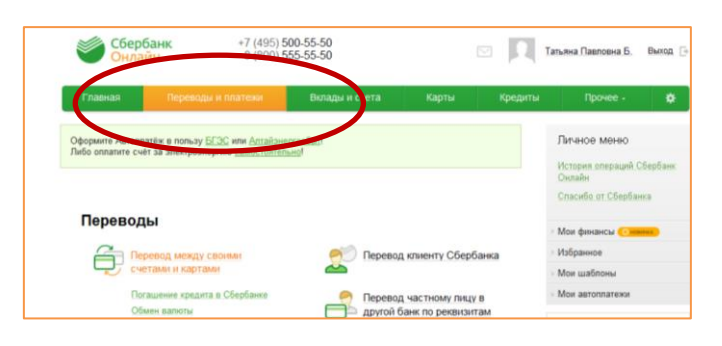

**4. В строке поиска введите ИНН 2225017261. Выберите Барнаульский кооперативный техникум.**

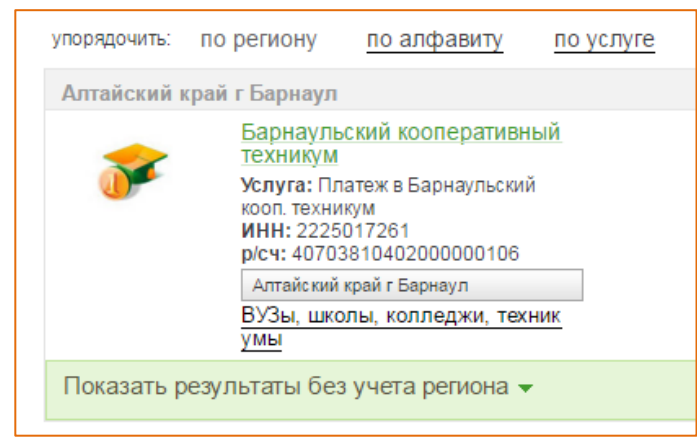

**5. Далее выберите карту списания и укажите ФИО и адрес плательщика > Продолжить > Выберите услугу для** 

## **оплаты > Выберите факультет > Укажите группу > Продолжить > Введите сумму платежа > Продолжить;**

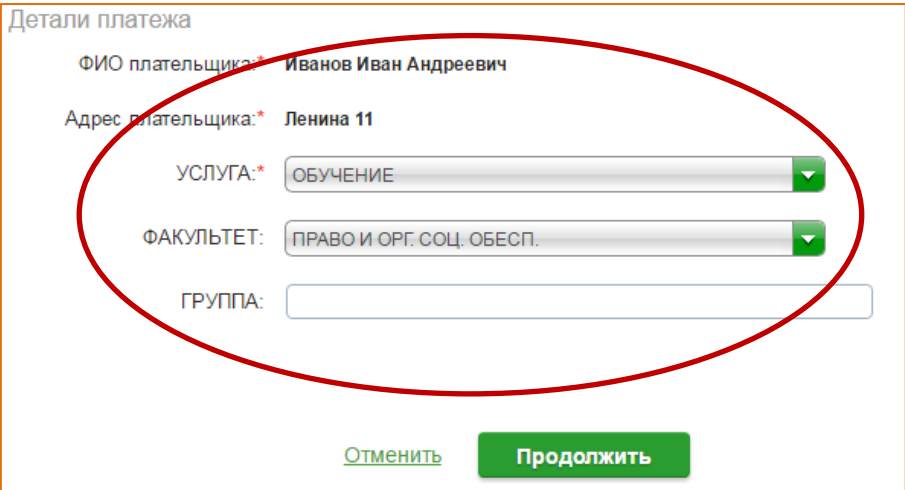

**6. Подтвердите оплату по смс. Распечатайте чек.**

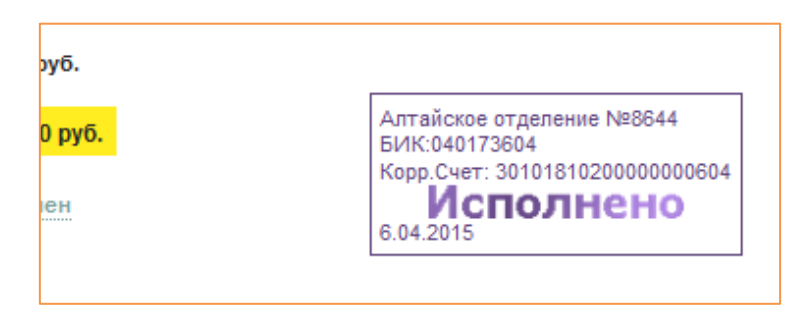

**7. Чек будет доступен в течение двух лет в разделе «История операций».**

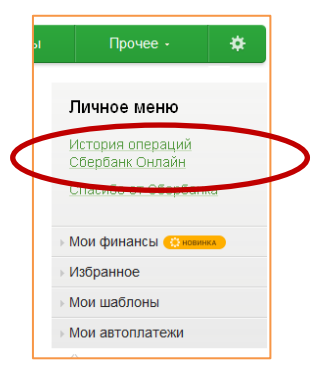

**8. Также чек можно распечатать на устройстве самообслуживания по карте, следуя пунктам меню: Платежи и переводы > История операций > Выберите необходимую операцию > Напечатать чек**

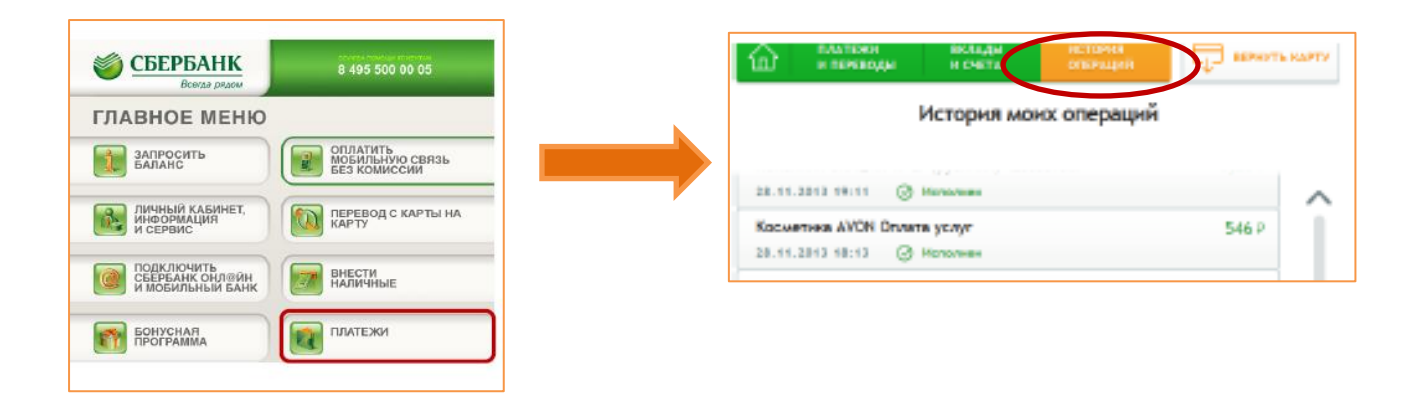